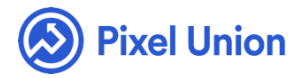

#### Pixel Union / Wordpress / Studio

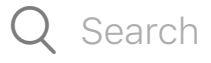

<span id="page-0-0"></span>**Articles in this section** 

# Studio Theme Manual

6 months ago · Updated

*Please note that this theme currently has limited support, meaning we may provide bug fixes and security updates, but are not regularly updating it. As of March 31, 2018 we will be discontinuing support completely for our WordPress and Tumblr products. Thank you for understanding.*

Studio is a minimal grid-based portfolio theme designed for photographers and curators. It's simple, sleek, and powerfully flexible, pairing chiseled aesthetics with crystal-clear organization.

## **Overview**

• Create and manage unlimited portfolio pages.

- Keep your audience in the loop with a simple, forward-facing blog.
- Studio is fully responsive, perfectly framing and organizing your work on desktops and mobile devices.
- Studio supports all standard WordPress functionalities (sticky posts, etc.) and Jetpack add-ons.

# General Appearance

## **Sidebar Options**

Studio's sidebar can be given a custom background image, ideally one with a portrait aspect ratio (tall not wide). The background displays with a translucent black overlay, whose opacity/darkness can be adjusted in 20% increments using the **Sidebar Darkness** option in the customization screen.

## **Contact Information**

Studio gives you the option of displaying your contact information on your site (an email address and phone number that display at the bottom of the left-hand sidebar). To add your contact information, log into the Dashboard for your site and (from the left-hand menu) select **Appearance > Customize**.

Next, click on the section labeled **Contact Information**. You can enter your email address and telephone number in the corresponding fields.

Once you've added your contact information, click the blue **Save & Publish** button at the top of the light grey menu to save your changes.

# Portfolio

## **Portfolio Pages**

Studio supports the creation of unlimited Portfolio pages, which can be populated with whichever posts you specify.

To setup a portfolio page, from your dashboard, select **Page > Add New** from the left-hand menu. On the next page, give your page a title and then locate the box labeled "Page Attributes" on the lower-right hand side of the screen. From here, select **Portfolio** from the dropdown menu under the **Portfolio** subheading.

Once this is set, click the blue **Publish** button from above (or if you're editing an existing page the blue **Update** button) to save your changes.

To add an item to your new portfolio page, select **Posts > Add New** from the left-hand menu. Give the new post a name and add any content that will go along with the portfolio item. Next, to add an image to display for your portfolio, select **Set featured image** from the **Featured Image** box on the bottom right-hand side of the screen.

From here, upload an image (or select an existing one). Once you've got it picked, click the blue "Set featured image button" in the bottom right-hand corner.

Finally, from the box labeled **Portfolios** on the bottom right (keep scrolling if you don't see it), make sure to check the box next to the name of the portfolio page you setup earlier. Once you're all set, scroll back up and click the blue **Publish** button to save your changes.

*Tip*: You can now manage how your portfolio page shows up in the navigation by editing the menu via the **Appearance > Menus** option in the dashboard.

## **Portfolio Options**

To customize your portfolio pages, log into the Dashboard for your site and (from the left-hand menu) select **Appearance > Customize**. From here, select the **Portfolio Options** section. Your portfolio pages includes the following options.

## **Thumbnail Aspect Ratio**

The thumbnail tiles comprising Studio's main portfolio view have three selectable aspect ratios: landscape (4:3), portrait (3:4), and square (1:1). From the dropdown under **Thumbnail Aspect** select the aspect ratio you desire. Once this is complete, click the blue **Save & Publish** button at the top of the menu.

## **Items Per Page and Pagination**

If you're working with a large number of portfolio items, you can set the number of items to display per page in your portfolio. First, make sure the checkbox labeled **Enable pagination on portfolio pages** is checked.

Next, in the field under **Portfolio items per page** type the number of items that you'd like to display on each page. Once this is complete, click the blue "Save & Publish" button at the top of the menu.

## **Permalink Pages**

To set up your portfolio items to link directly to their permalink pages (the page will display without navigation links at the top), check the box next to **Link portfolio items directly to permalink page**. Once this is complete, click the blue **Save & Publish** button at the top of the menu.

# Social Media Links

Studio gives you the option of adding in social media links to your favorite social networks to the right-hand side of the theme's footer. To add your social media profiles, log into the Dashboard for your site and (from the lefthand menu) select **Appearance > Customize**.

On the next screen, from the light grey menu on the left, select the *Social Icons* menu. This will reveal a list of input fields, one for each social network that Studio supports. To add a network to your theme, just type the full URL of your profile on that network. For example, if you'd like to add your Twitter [profile, you would would](http://twitter.com/%5Byour) find the Twitter URL field an[d type](http://%20at) http://twitter.com/[your user name]. Don't forget the http:// at the beginning!

Currently, Studio offers support for: Bandcamp, Behance, Delicious, DeviantArt, Digg, Dribbble, email, Etsy, Facebook, FLickr, Foursquare, Github, Google+, Instagram, LastFM, LinkedIn, Myspace, Pinboard, Pinterest, Rdio, Skype, Soundcloud, Spotify, Steam, Stumbleupon, Svpply, Vimeo, and Youtube.

Once you've added your links, click the blue "Save & Publish" button at the top of the light grey menu to save your changes.

# World-class customer support

Our support staff is committed to helping you solve any problems you enco[unter along](mailto:support@pixelunion.net) the way. Exc[eptional, hum](http://pixelunion.wpengine.com/support)an support matters to us a great deal. Contact us or check our help centre if you need any help at all.

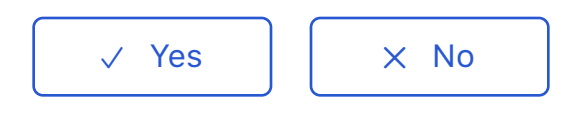

0 out of 0 found this helpful

#### [Have more questions? Submit a request](#page-0-0)

#### Return to top  $(\hat{\uparrow})$

#### **[Recently viewed articles](https://support.pixelunion.net/hc/en-us/articles/360022283874-Studio-Theme-Changelog)**

- [Studio Theme Change](https://support.pixelunion.net/hc/en-us/articles/360022468253-Lytton-Theme-Manual-)log
- [Lytton Theme Manual](https://support.pixelunion.net/hc/en-us/articles/360022468273-Lytton-Theme-Changelog-)
- [Lytton Theme Changelog](https://support.pixelunion.net/hc/en-us/articles/360022467213-Anchorage-Theme-Manual-)
- [Anchorage Theme Manu](https://support.pixelunion.net/hc/en-us/articles/360022283854-Aperture-Theme-Manual-)al
- Aperture Theme Manual

#### **[Related articles](https://support.pixelunion.net/hc/en-us/related/click?data=BAh7CjobZGVzdGluYXRpb25fYXJ0aWNsZV9pZGwrCGIWANNTADoYcmVmZXJyZXJfYXJ0aWNsZV9pZGwrCCYWANNTADoLbG9jYWxlSSIKZW4tdXMGOgZFVDoIdXJsSSI7L2hjL2VuLXVzL2FydGljbGVzLzM2MDAyMjI4Mzg3NC1TdHVkaW8tVGhlbWUtQ2hhbmdlbG9nBjsIVDoJcmFua2kG--4433d217cce2fac495e09bc45c5e23816adeeb05)**

- [Studio Theme Chang](https://support.pixelunion.net/hc/en-us/related/click?data=BAh7CjobZGVzdGluYXRpb25fYXJ0aWNsZV9pZGwrCPoUANNTADoYcmVmZXJyZXJfYXJ0aWNsZV9pZGwrCCYWANNTADoLbG9jYWxlSSIKZW4tdXMGOgZFVDoIdXJsSSI2L2hjL2VuLXVzL2FydGljbGVzLzM2MDAyMjI4MzUxNC1Pc2xvLVRoZW1lLU1hbnVhbAY7CFQ6CXJhbmtpBw%3D%3D--4cf3d6673ca6fac1ec1fe8905b44488af3885cc1)elog
- [Oslo Theme Manual](https://support.pixelunion.net/hc/en-us/related/click?data=BAh7CjobZGVzdGluYXRpb25fYXJ0aWNsZV9pZGwrCP4ynNNTADoYcmVmZXJyZXJfYXJ0aWNsZV9pZGwrCCYWANNTADoLbG9jYWxlSSIKZW4tdXMGOgZFVDoIdXJsSSJKL2hjL2VuLXVzL2FydGljbGVzLzM2MDAzMjUxNDgxNC1Vc2luZy1Wb2d1ZS1zLXNlY3Rpb25zLUluc3RhZ3JhbS1mZWVkBjsIVDoJcmFua2kI--9f05810d74df31d5baf9b4172870dc6a641fc876)
- [Using Vogue](https://support.pixelunion.net/hc/en-us/related/click?data=BAh7CjobZGVzdGluYXRpb25fYXJ0aWNsZV9pZGwrCHniAtNTADoYcmVmZXJyZXJfYXJ0aWNsZV9pZGwrCCYWANNTADoLbG9jYWxlSSIKZW4tdXMGOgZFVDoIdXJsSSI5L2hjL2VuLXVzL2FydGljbGVzLzM2MDAyMjQ2NzE5My1SYWluaWVyLVRoZW1lLU1hbnVhbAY7CFQ6CXJhbmtpCQ%3D%3D--cc52ad17e88819cacf559de1fa318b3aec1b72e8)'[s section](https://support.pixelunion.net/hc/en-us/related/click?data=BAh7CjobZGVzdGluYXRpb25fYXJ0aWNsZV9pZGwrCHniAtNTADoYcmVmZXJyZXJfYXJ0aWNsZV9pZGwrCCYWANNTADoLbG9jYWxlSSIKZW4tdXMGOgZFVDoIdXJsSSI5L2hjL2VuLXVzL2FydGljbGVzLzM2MDAyMjQ2NzE5My1SYWluaWVyLVRoZW1lLU1hbnVhbAY7CFQ6CXJhbmtpCQ%3D%3D--cc52ad17e88819cacf559de1fa318b3aec1b72e8)s: Instagram feed
- [Rainier Theme Manua](https://support.pixelunion.net/hc/en-us/related/click?data=BAh7CjobZGVzdGluYXRpb25fYXJ0aWNsZV9pZGwrCC4f%2FtJTADoYcmVmZXJyZXJfYXJ0aWNsZV9pZGwrCCYWANNTADoLbG9jYWxlSSIKZW4tdXMGOgZFVDoIdXJsSSI5L2hjL2VuLXVzL2FydGljbGVzLzM2MDAyMjE1NTA1NC1FbXBpcmUtcmVsZWFzZS1ub3RlcwY7CFQ6CXJhbmtpCg%3D%3D--23897cc2235c36566ff655057ffb32e49ea7b7d8)l
- Empire release notes

#### **[Pixel Union](https://support.pixelunion.net/hc/en-us/articles/360022344073-Terms-and-Conditions)** Ter[ms and Conditi](https://support.pixelunion.net/hc/en-us/articles/360022344033-Pixel-Union-Support-Policy)ons [Support Policy](https://support.pixelunion.net/hc/en-us/articles/360033384454-Observed-holidays) [Observed Holiday](https://support.pixelunion.net/hc/en-us/categories/360001683993-Shopify-Themes)s S[hopify Theme](https://support.pixelunion.net/hc/en-us/categories/360001667534-Shopify-Apps)s [Shopify Apps](https://support.pixelunion.net/hc/en-us/categories/360001684013-BigCommerce) **B[igCommerc](https://support.pixelunion.net/hc/en-us/categories/360001667574-Wordpress)e** [Wordpres](https://support.pixelunion.net/hc/en-us/categories/360001684033-Tumblr)s **Tumblr**

#### **Sho[pify The](https://support.pixelunion.net/hc/en-us/sections/360003950493-Empire)mes**

[Empire](https://support.pixelunion.net/hc/en-us/sections/360003907714-Atlantic) [Atlantic](https://support.pixelunion.net/hc/en-us/sections/360003952033-Pacific) [Pacific](https://support.pixelunion.net/hc/en-us/sections/360003942994-Superstore) **Su[perst](https://support.pixelunion.net/hc/en-us/sections/360003950473-Grid)ore** [Grid](https://support.pixelunion.net/hc/en-us/sections/360003909174-Startup) **[Startup](https://support.pixelunion.net/hc/en-us/sections/360003950513-Launch)** [Launch](https://support.pixelunion.net/hc/en-us/sections/360003952013-Handy) [Handy](https://support.pixelunion.net/hc/en-us/sections/360003909194-Editions) **[Editions](https://support.pixelunion.net/hc/en-us/sections/360003909214-Vogue)** [Vogue](https://support.pixelunion.net/hc/en-us/sections/360003909154-Reach) Reach

#### **[Shopify Apps](https://support.pixelunion.net/hc/en-us/sections/360003950453-Ultimate-Special-Offers)**

Ulti[mate Special Off](https://support.pixelunion.net/hc/en-us/sections/360003950413-Wholesale-Club)ers Wh[olesale C](https://support.pixelunion.net/hc/en-us/sections/360003907694-Pixelpop)lub [Pixelpop](https://support.pixelunion.net/hc/en-us/sections/360003950433-Bizzy-Social-Proof) [Bizzy Social Proof](https://support.pixelunion.net/hc/en-us/sections/360003909134-Smart-Shipping-Bar) [Smart Shipping Bar](https://support.pixelunion.net/hc/en-us/sections/360003909114-Countdown-Sales-Timer) Countdown Sales Timer

Copyright ©2019 Pixel Union.